I candidati che hanno partecipato alla prova di selezione presso altre sedi universitarie e non sono mai stati iscritti ad un corso di studi dell'Università di Cagliari, o non hanno mai effettuato la registrazione anagrafica sul portale dell'ateneo di Cagliari e conseguentemente non hanno mai ricevuto le credenziali per l'accesso ai servizi online dell'ateneo di Cagliari, per accedere all'area riservata dei Servizi online dovranno procedere alla registrazione cliccando su "Registrazione" nel menù a sinistra all'interno della sezione Servizi on-line agli studenti e seguire le istruzioni relative alla registrazione presenti nell'Allegato 1 al Bando di selezione per l'accesso ai corsi di laurea magistrale a ciclo unico in Medicina e Chirurgia e in Odontoiatria e P.D., pubblicato nell'albo online dell'Università, reperibile nel sito www.unica.it > Pubblicità legale > Albo online dell'Università, accessibile direttamente al seguente link http://people.unica.it/orientamento/bandi-di-selezione/ .

Una volta effettuata la registrazione sul portale dell'Ateneo di Cagliari i candidati dovranno collegarsi al sito dei servizi online dell'Università di Cagliari al link https://webstudenti.unica.it/esse3/Start.do ed effettuare il "Login" utilizzando le credenziali ricevute al momento della registrazione sul portale dell'Ateno di Cagliari, per accedere all'area riservata dei servizi online.

I candidati che avessero già precedentemente provveduto alla Registrazione ai servizi online dell'ateneo di Cagliari dovranno utilizzare le credenziali già attribuite per accedere ai servizi online. In caso di smarrimento delle credenziali è possibile recuperare le credenziali attribuite seguendo le indicazioni previste al *"Passo 4 – Recupero credenziali (nome utente e password) attribuite a tutti coloro che si sono iscritti all'Università di Cagliari"* dell'Allegato 1 al Bando di selezione per l'accesso ai corsi di laurea magistrale a ciclo unico in Medicina e Chirurgia e in Odontoiatria e P.D. .

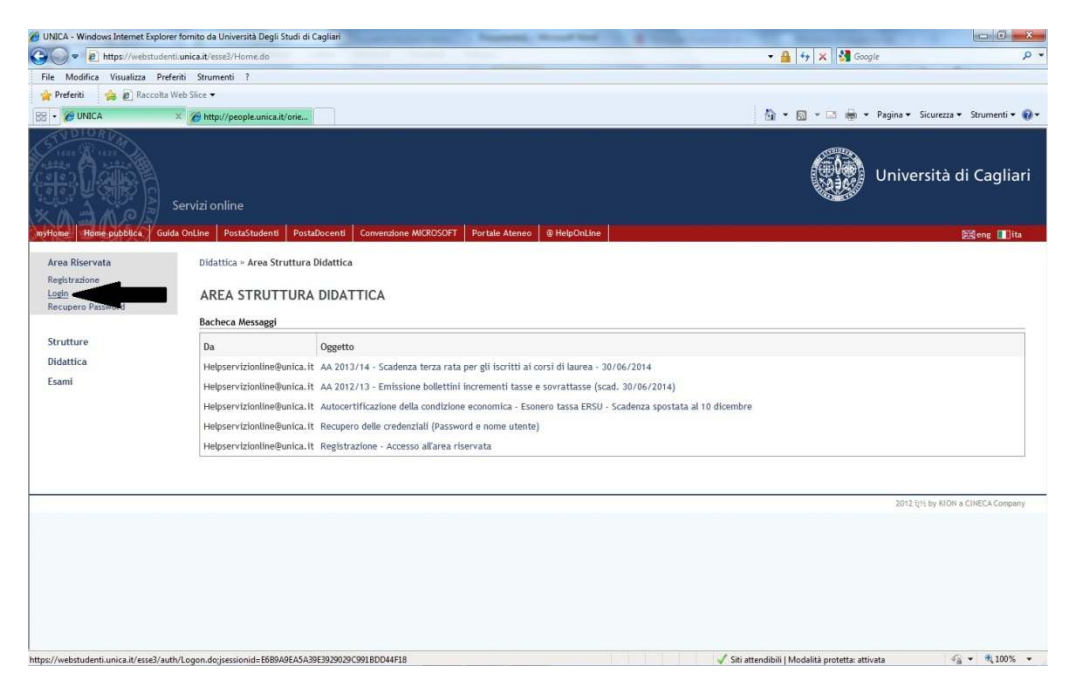

#### Inserire "Nome utente" e "Password"

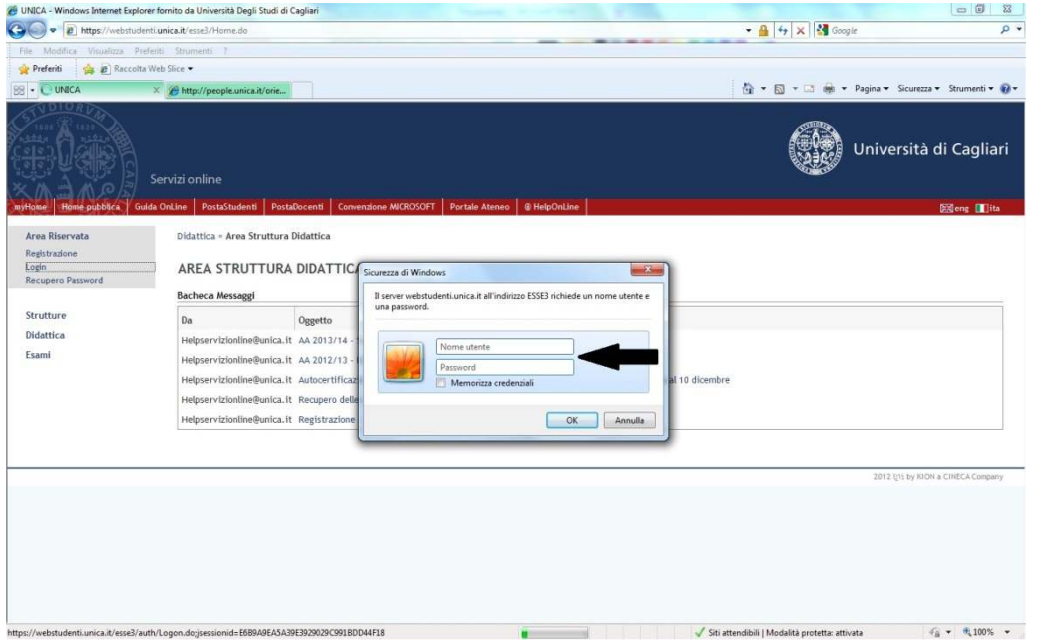

Una volta effettuato il login si dovrà procedere all'iscrizione al "Test di Ammissione" specificatamente configurato per i candidati che non hanno svolto la prova nell'Ateneo di Cagliari, al fine di permettere al sistema informatico d'ateneo di verificare che il candidato abbia realmente diritto all'immatricolazione. L'iscrizione a questo concorso non comporta la partecipazione ad alcun test, ma è necessaria esclusivamente al fine di permettere la corretta immatricolazione degli studenti che abbiano svolto la prova presso altre sedi universitarie e risultino essere stati "prenotati" per l'Università di Cagliari.

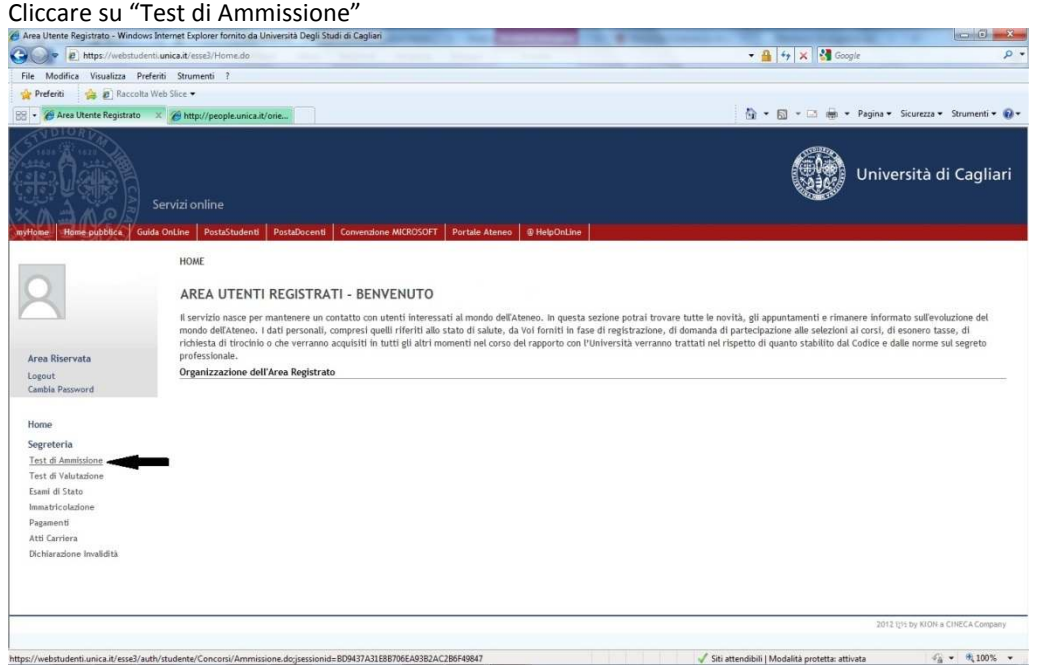

#### Cliccare su "Iscrizione Concorsi"

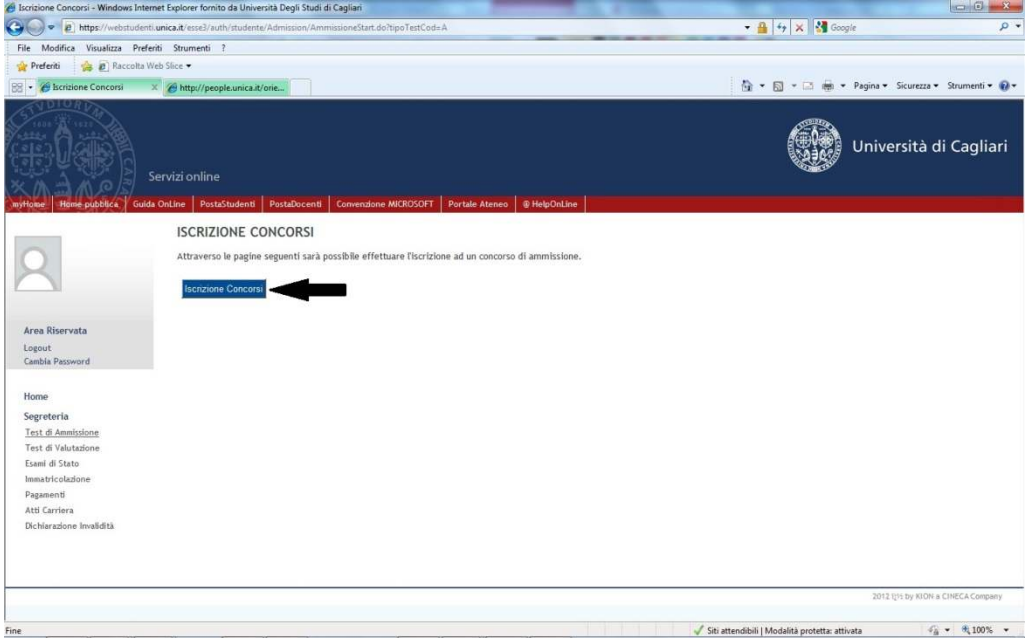

Selezionare la voce "Laurea Magistrale Ciclo Unico 6 anni" e cliccare sul pulsante "Avanti" e state anno 2008<br>Clicate tipologia como - Wedows Internet Explorer tombo da Università Degli Stad el Caglian  $e^{\theta}$  Scelta tipologia corso - V  $\cdot$  A  $\frac{1}{2}$   $\frac{1}{2}$   $\frac{1}{2}$   $\frac{1}{2}$  Googl  $\frac{1}{\rho}$ . iica.it/ File Modifica Visualizza Preferiti Strumenti ?<br>  $\frac{\partial \mathbf{r}}{\partial \mathbf{r}}$  Preferiti  $\frac{\partial \mathbf{r}}{\partial \mathbf{r}}$  Raccolta Web Slice  $\mathbf{r}$ <br>  $\frac{\partial \mathbf{r}}{\partial \mathbf{r}}$  Scetta tipologia corso  $\mathbf{x} \neq \mathbf{0}$  Http://people.unica.it/orie...  $\overline{\mathbb{Q}}_1 \times \overline{\mathbb{Q}} \times \overline{\mathbb{Q}} \text{ and } \times \text{ Paging } \times \text{ Science} \times \text{ Structure} \times \overline{\mathbb{Q}}$ **67** Università di Cagliari SCELTA TIPOLOGIA CORSO Legenda GIULIA RICCIO Selezionare la tipologia di corso al quale si intende accedere \* Dato obbligatorio - Scelta tipologia corso -<br>Post Riforma\* Corso di Laurea Daurea Magistrale Ciclo Unico 6 anni Logout<br>Cambia Pas Indietro Avanti  $\frac{1}{2}$ Home riome<br>Test di Ammissi<br>Test di Valutazi<br>Esami di Stato<br>Immatricolazion<br>Pagamenti<br>Atti Carriera Dichiarazione in  $\sqrt{\frac{1}{2}}$ Siti attendibili | Modalità protetta: attivata  $\mathscr{L}_{\hat{\mathbf{B}}} \sim \mathscr{R}_{\mathbf{L}} 100\%$ 

Effettuare la scelta del corso di studi per il quale si risulta "PRENOTATI" e cliccare sul pulsante "Avanti"

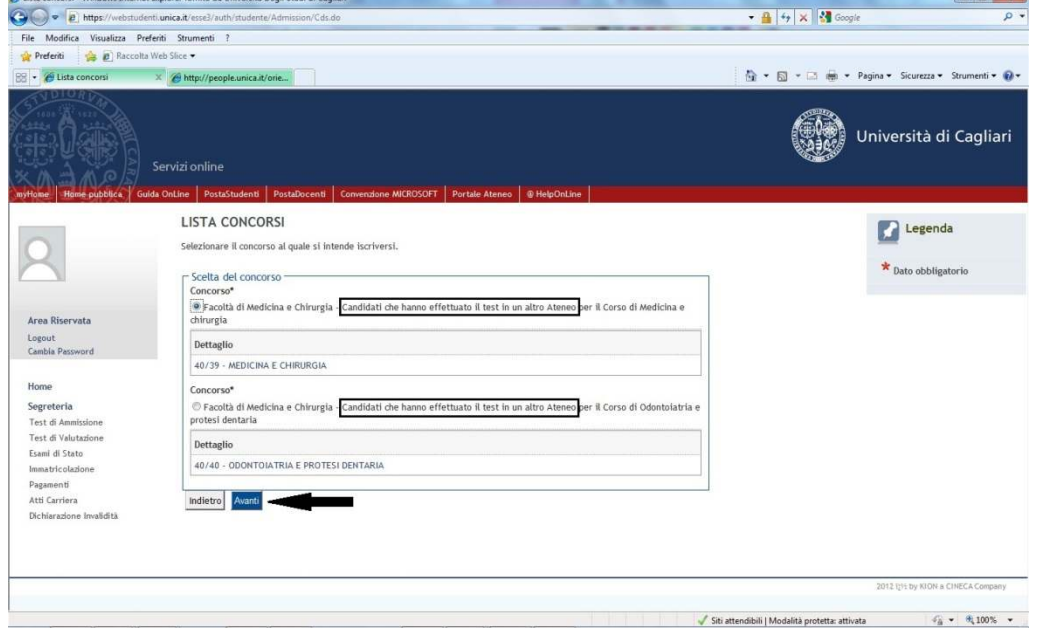

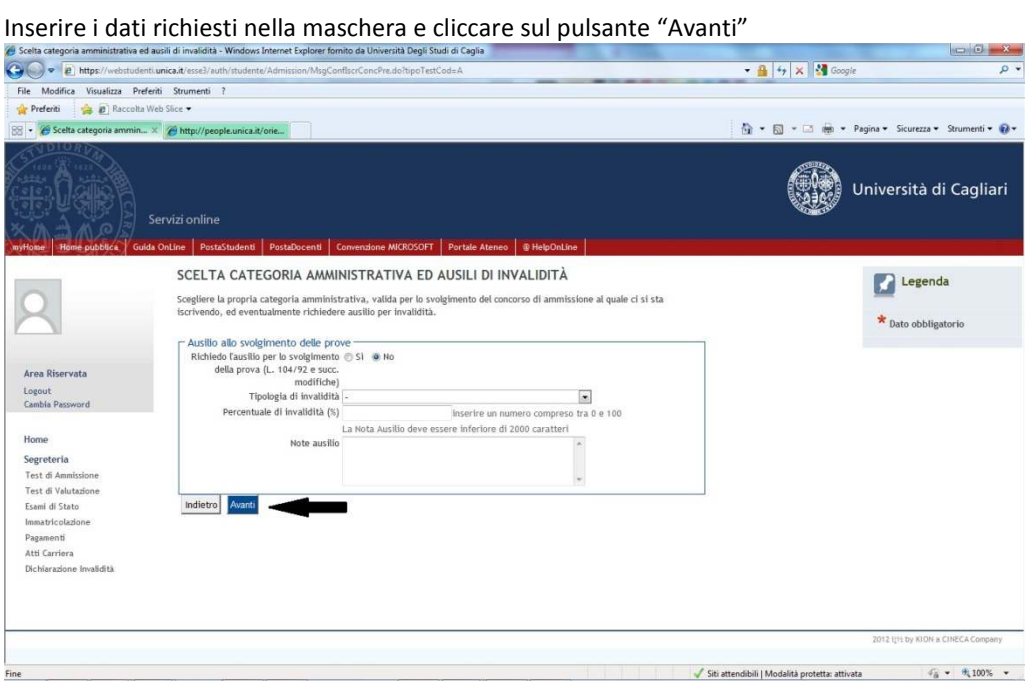

Confermare la scelta del corso e cliccare sul pulsante "Completa ammissione al concorso"

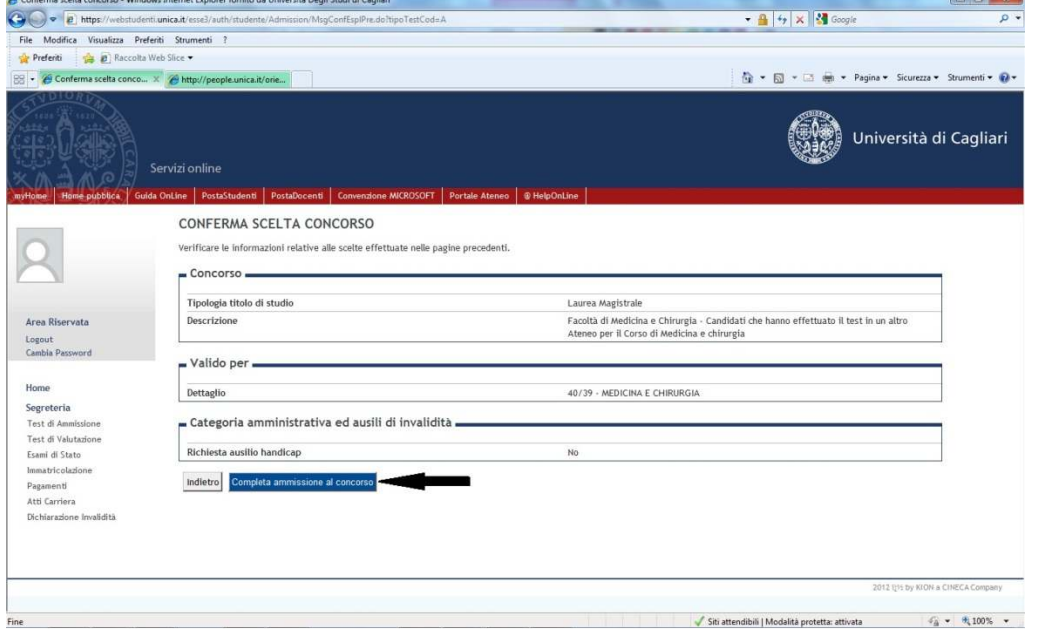

A seguito dell'iscrizione al concorso il sistema informatico effettuerà le verifiche sulle posizioni dei candidati e immediatamente dopo abiliterà all'immatricolazione online gli interessati. Non verrà inviata alcuna comunicazione ai candidati dell'avvenuta abilitazione.

I candidati, dopo avere ottenuto l'abilitazione all'immatricolazione, dovranno procedere all'immatricolazione sui servizi online seguendo il percorso (nel menù a sinistra): Segreteria > Immatricolazione > Laurea Magistrale Ciclo Unico 6 anni.